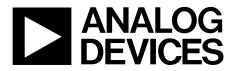

One Technology Way • P.O. Box 9106 • Norwood, MA 02062-9106, U.S.A. • Tel: 781.329.4700 • Fax: 781.461.3113 • www.analog.com

### Evaluating the AD7903 Dual Differential, 16-Bit, 1 MSPS PulSAR ADC

#### **FEATURES**

Full featured evaluation board for the AD7903 Versatile analog signal conditioning circuitry On-board reference, reference buffers, and ADC drivers System demonstration board compatible (EVAL-SDP-CB1Z) PC software for control and data analysis of time and frequency domain

#### **EVALUATION KIT CONTENTS**

EVAL-AD7903SDZ evaluation board Wall power supply 9 V dc adapter Daughter card power connector

#### ADDITIONAL EQUIPMENT/SOFTWARE NEEDED

System demonstration platform (EVAL-SDP-CB1Z) Precision analog signal source Power supply, +7 V/–2.5 V (optional) USB cable SMA cable PC running Windows XP SP2, Windows Vista, Windows 7, or higher with USB 2.0 port Evaluation software for the AD7903 (download from AD7903 product page)

#### **ONLINE RESOURCES**

Documents Needed AD7903 data sheet EVAL-AD7903SDZ user guide Required Software EVAL-AD7903SDZ evaluation software FAQs and Troubleshooting

TYPICAL SETUP

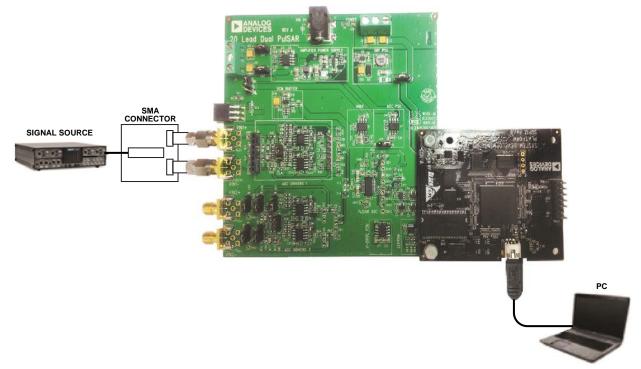

Figure 1. Typical Setup for the EVAL-AD7903SDZ (EVAL-AD7903SDZ on Left and EVAL-SDP-CB1Z on Right)

## TABLE OF CONTENTS

| Features 1                             |
|----------------------------------------|
| Evaluation Kit Contents1               |
| Additional Equipment/Software Needed 1 |
| Online Resources 1                     |
| Typical Setup 1                        |
| Revision History 2                     |
| General Description                    |
| Getting Started 4                      |
| Software Installation Procedures4      |
| Evaluation Board Setup Procedures7     |
| Evaluation Board Hardware              |
| Device Description                     |
| Power Supplies8                        |
| Link Configuration Options 10          |
| Evaluation Board Circuitry             |
| Analog Inputs11                        |
| Reference 11                           |
| Serial Interface11                     |

### **REVISION HISTORY**

1/14—Revision 0: Initial Version

| Modes of Operation 12                                                            |
|----------------------------------------------------------------------------------|
| SDP Controlled Mode 12                                                           |
| Standalone Mode12                                                                |
| How to Use the Software                                                          |
| Setting Up the System for Data Capture:<br>Board Operation/Connection Sequence13 |
| Starting the Software13                                                          |
| Overview of the Main Window15                                                    |
| Generating a Waveform Analysis Report16                                          |
| Generating a Histogram of the ADC Code Distribution 17                           |
| Generating a Fast Fourier Transform of AC Characteristics18                      |
| Generating a Summary of the Waveform, Histogram, and<br>Fast Fourier Transform19 |
| Evaluation Board Schematics and Artwork                                          |
| EVAL-AD7903SDZ Schematics 20                                                     |
| EVAL-AD7903SDZ Layout25                                                          |
| Bill of Materials                                                                |
| Related Links                                                                    |

### **GENERAL DESCRIPTION**

The EVAL-AD7903SDZ is an evaluation board designed to demonstrate the low power AD7903 performance and to provide an easy to understand interface for a variety of system applications. The AD7903 is a dual differential 16-bit, 1 MSPS PulSAR\* ADC. A full description of the AD7903 is available in the AD7903 data sheet and should be consulted when using this evaluation board.

The evaluation board is ideal for use with the Analog Devices, Inc., system demonstration platform (SDP) board, EVAL-SDP-CB1Z. The evaluation board interfaces to the SDP board via a 120-pin

connector. SMA Connectors J6, J7, J10, and J15 are provided to connect a low noise analog signal source.

The user PC software executable controls the evaluation board over the USB through the SDP board, EVAL-SDP-CB1Z.

On-board components include the following:

ADR435: high precision, buffered band gap 5.0 V reference AD8031: reference buffer

ADA4841-1: signal conditioning circuit with op amps

ADP7104 and ADP2301: regulators to derive necessary voltage levels on board

# GETTING STARTED

### SOFTWARE INSTALLATION PROCEDURES

The evaluation board software can be downloaded from the AD7903 product page on the Analog Devices website, at www.analog.com.

There are two parts to the installation:

- AD7903 evaluation board software installation
- EVAL-SDP-CB1Z system demonstration platform board drivers installation

#### Warning

The evaluation board software and drivers must be installed before connecting the evaluation board and EVAL-SDP-CB1Z board to the USB port of the PC to ensure that the evaluation system is correctly recognized when it is connected to the PC.

#### Installing the AD7903 Evaluation Board Software

To install the AD7903 evaluation board software,

- 1. Start the Windows operating system and download the software from the AD7903 product page on the Analog Devices website, at www.analog.com.
- 2. Unzip the downloaded file.
- 3. Double-click the **setup.exe** file to begin the evaluation board software installation (see Figure 2).

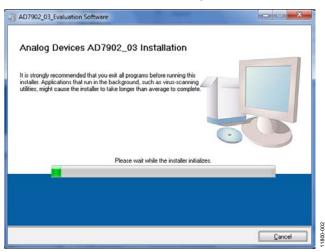

Figure 2. AD7903 Evaluation Board Software Installation: Installation Begins

 Select the location to install the software, and then click Next. (The default location is C:\Program Files (x86)\ Analog Devices\AD7902\_03 Evaluation Software\. This location also contains the executable software and example files.)

| Destination Directory<br>Select the primary installation directory                            |                                  |        |
|-----------------------------------------------------------------------------------------------|----------------------------------|--------|
| All software will be installed in the followin<br>different locations, click the Browse butto |                                  |        |
| Directory for AD7902_03_Evaluation S                                                          | oftware                          |        |
| C:\Program Files (x86)\Analog Device                                                          | s\AD7902_03 Evaluation Software\ | Browse |
| Directory for National Instruments prod                                                       | ucts                             |        |
| C:\Program Files (x86)\National Instru                                                        | ments\                           | Browse |
|                                                                                               |                                  |        |
|                                                                                               |                                  |        |

Figure 3. AD7903 Evaluation Board Software Installation: Selecting the Location for Software Installation (the Default Location Is Shown)

5. A license agreement appears. Read the agreement, and then select **I accept the License Agreement** and click **Next**.

| AD7902_03_Evaluation Software                                                                                                    |                                                                                                    | - x -                                    |
|----------------------------------------------------------------------------------------------------|----------------------------------------------------------------------------------------------------|------------------------------------------|
| License Agreement<br>You must accept the licenses displayed bel                                                                                                    | ow to proceed.                                                                                                    |                                          |
| NATIONAL INSTRUMENTS SC                                                                                                    | OFTWARE LICENSE AGREEMEI                                                                                                    | NT 🔒                                     |
| INSTALLATION NOTICE: THIS IS A CONTRACT.<br>AND/OR COMPLETE THE INSTALLATION PROC<br>DOWNLOADING THE SOFTWARE AND/OR CLI<br>COMPLETE THE INSTALLATION PROCESS, YO<br>AGREEMENT AND YOU AGREE TO BE BOUND<br>BECOME A PARTY TO THIS AGREEMENT AND I<br>CONDITIONS, CLICK THE APPROPRIATE BUT<br>DO NOT INSTALL OR USE THE SOFTWARE, AN<br>(30) DAYS OF RECEIPT OF THE SOFTWARE, M<br>ALONG WITH THEIR CONTAINERS) TO THE PL<br>SHALL BE SUBJECT TO NI'S THEN CURRENT | SESS, CAREFULLY READ THIS AGREEMEN<br>SKING THE APPLICABLE BUTTON TO<br>U CONSENT TO THE TERMS OF THIS<br>BY THIS AGREEMENT. IF YOU DO NOT WIS<br>BE BOUND BY ALL OF ITS TERMS AND<br>TON TO CANCEL THE INSTALLATION PROC<br>ID RETURN THE SOFTWARE WITHIN THIR<br>ITH ALL ACCOMPANYING WRITTEN MATEF<br>ACE YOU OBTINED THEM ALL RETURNS | IT. BY<br>SH TO<br>CESS,<br>TY<br>RIALS, |
| The software to which this National Instruments license applies is AD7902_03_Evaluation Software.  (i) [accept the License Agreement]                                                                                                    |                                                                                                    |                                          |
|                                                                                                    | I do not accept the License Agreement.                                                                                                    |                                          |
|                                                                                                    | < Back Next >> C                                                                                                    | ancel                                    |

Figure 4. AD7903 Evaluation Board Software Installation: Accepting the License Agreement

### EVAL-AD7903SDZ User Guide

6. A summary of the installation is displayed. Click **Next** to continue.

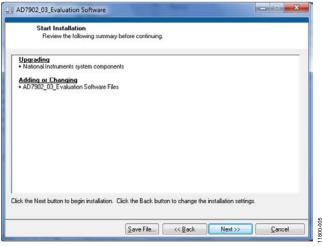

Figure 5. AD7903 Evaluation Board Software Installation: Reviewing a Summary of the Installation

7. A dialog box shows the installation progress.

| Overall Progress: 50% Complete |  |
|--------------------------------|--|
|                                |  |
|                                |  |
| Writing system registry values |  |
| 14 C                           |  |
|                                |  |
|                                |  |
|                                |  |
|                                |  |
|                                |  |

Figure 6. AD7903 Evaluation Board Software Installation: Displaying Installation Progress

8. The dialog box informs you when the installation is complete. Click **Next**.

| D7902_03_Evaluation Software                     |                |
|--------------------------------------------------|----------------|
| Installation Complete                            |                |
| The installer has finished updating your system. |                |
|                                                  |                |
|                                                  |                |
|                                                  |                |
|                                                  |                |
|                                                  |                |
|                                                  |                |
| << Back                                          | Next >> Einish |

Figure 7. AD7903 Evaluation Board Software Installation: Indicating When the Installation Is Complete

 The setup for the installation of the EVAL-SDP-CB1Z system demonstration platform board drivers automatically begins to load.

| Please wait while Setup is loading<br>verifying installer: 47% |
|----------------------------------------------------------------|
|----------------------------------------------------------------|

Figure 8. Loading the Setup for SDP Drivers Installation

#### Installing the EVAL-SDP-CB1Z System Demonstration Platform Board Drivers

After the installation of the evaluation board software is complete, a welcome window is displayed for the installation of the EVAL-SDP-CB1Z system demonstration platform board drivers.

1. Make sure that all other applications are closed, and then click **Next**.

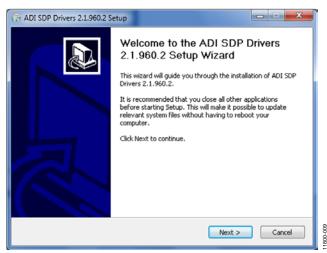

Figure 9. EVAL-SDP-CB1Z Drivers Setup: Beginning the Drivers Installation

2. Select the location to install the drivers, and then click Install.

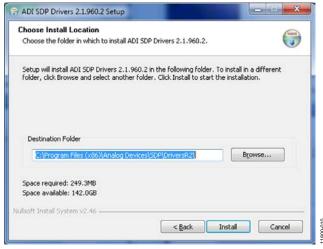

Figure 10. EVAL-SDP-CB1Z Drivers Setup: Selecting the Location for Drivers Installation

3. Installation of the SDP drivers begins.

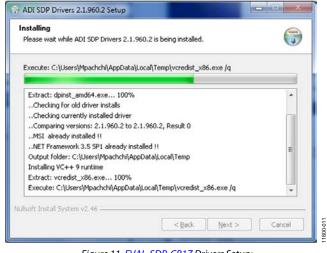

Figure 11. EVAL-SDP-CB1Z Drivers Setup: Beginning the Installation

4. A dialog box appears asking whether you would like to install this device software. Click **Install** to confirm that you would like to install the drivers.

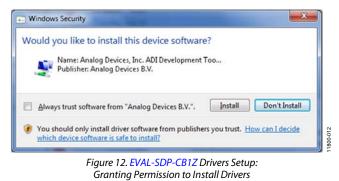

5. To complete the drivers installation, click **Finish**, which closes the installation wizard.

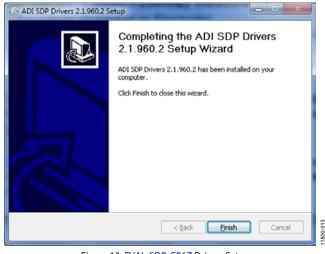

Figure 13. EVAL-SDP-CB1Z Drivers Setup: Completing the Drivers Setup Wizard

6. Before using the evaluation board, you must restart your computer. A dialog box opens, giving you the following options: **Restart, Shut Down, Restart Later**. Click the appropriate button.

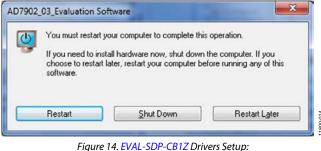

gure 14. EVAL-SDP-CB12 Drivers Setu Restarting the Computer

### **EVALUATION BOARD SETUP PROCEDURES**

The AD7903 evaluation board connects to the (EVAL-SDP-CB1Z) system demonstration board. The EVAL-SDP-CB1Z board is the controller board, which is the communication link between the PC and the main evaluation board.

Figure 1 shows a photograph of the connections made between the EVAL-AD7903SDZ daughter board and the EVAL-SDP-CB1Z motherboard.

#### Connecting the Evaluation and SDP Boards to a PC

- 1. Install the AD7903 software. Ensure that the EVAL-SDP-CB1Z board is disconnected from the USB port of the PC while installing the software. The PC must be restarted after the installation is complete.
- Before connecting power, connect the 120-pin connector, J5, of the EVAL-AD7903SDZ board to Connector J4 on the EVAL-SDP-CB1Z board. Nylon screws are included in the EVAL-AD7903SDZ evaluation kit and can be used to ensure that the EVAL-AD7903SDZ and EVAL-SDP-CB1Z boards are connected firmly together.
- 3. Connect the 9 V power supply adapter included in the kit to the EVAL-SDP-CB1Z.
- Connect the EVAL-SDP-CB1Z board to the PC via the USB cable. (If you are using Windows<sup>®</sup> XP, you may need to search for the EVAL-SDP-CB1Z drivers. Choose to automatically search for the drivers for the EVAL-SDP-CB1Z board if prompted by the operating system.)

#### Verifying the Board Connection

- 1. Allow the Found New Hardware Wizard to run after the EVAL-SDP-CB1Z board is plugged into your PC. (If you are using Windows XP, you may need to search for the EVAL-SDP-CB1Z drivers. Choose to automatically search for the drivers for the EVAL-SDP-CB1Z board if prompted by the operating system.)
- 2. Check that the board is connected to the PC correctly using the **Device Manager** of the PC.
  - Access the **Device Manager** as follows:
    - i. Right-click **My Computer** and then click **Manage**.
    - A dialog box appears asking for permission to allow the program to make changes to your computer. Click Yes.
    - iii. The **Computer Management** box appears. From the list of **System Tools**, click **Device Manager**.
  - b. Under ADI Development Tools, Analog Devices System Development Platform SDP-B should appear (see Figure 15), indicating that the EVAL-SDP-CB1Z driver software is installed and that the board is connected to the PC correctly.

| 🖴 Device Manager                                                |  |
|-----------------------------------------------------------------|--|
| Ele Action View Help                                            |  |
|                                                                 |  |
| E - PNCLA825-001                                                |  |
| 🖃 时 ADI Development Tools                                       |  |
| Analog Devices System Demonstration Platform SDP-8              |  |
| 🛞 😼 Computer                                                    |  |
| 🖲 🛥 Disk drives                                                 |  |
| 🕑 😼 Display adapters                                            |  |
| DVD/CD-ROM drives                                               |  |
| 🕒 🖾 Human Interface Devices                                     |  |
| IDE ATA/ATAPI controllers                                       |  |
| 🕀 🧽 Keyboards                                                   |  |
| Mice and other pointing devices Mice and other pointing devices |  |
| 😥 👱 Monitors                                                    |  |
| National Instruments GPIB Interfaces                            |  |
| Network adapters                                                |  |
| 🕀 🍠 Ports (COM & LPT)                                           |  |
| 🗄 🐋 Processors                                                  |  |
| ③ ④ Sound, video and game controllers                           |  |
| 🕀 😼 System devices                                              |  |
| 🕀 🏘 Universal Serial Bus controllers                            |  |
|                                                                 |  |
|                                                                 |  |
|                                                                 |  |

Figure 15. Device Manager: Checking that the Board Is Connected to the PC Correctly

### **EVALUATION BOARD HARDWARE** DEVICE DESCRIPTION

The AD7903 is a 16-bit, 1 MSPS, precision, power efficient, dual differential PulSAR ADC that uses SAR-based architecture and does not exhibit any pipeline delay or latency. The AD7903 is specified for use with a single supply of 2.5 V (VDD1, VDD2). The interface from the digital host to the AD7903 uses 1.8 V/ 2.5 V/3.3 V/5.5 V logic. The AD7903 is compatible with the SPI/QSPI/MICROWIRE/DSP serial interface to transfer data conversions. Complete AD7903 specifications are provided in the AD7903 data sheet and should be consulted in conjunction with this user guide when using the evaluation board. Full details on the EVAL-SDP-CB1Z are available on the Analog Devices website, at www.analog.com.

Figure 26 to Figure 31 show the evaluation board schematics. The board consists of an AD7903 ADC (U1) with a reference (U6—ADR435), and several ADC drivers (U12, U14, U16, and U17—ADA4841-1YRZ). The evaluation board is a flexible design that enables you to adjust compensation components and operate the evaluation board from an adjustable bench top power supply.

### **POWER SUPPLIES**

The evaluation board can be powered from a wall adapter or from a bench top power supply. By default, the board is set up to operate from a 9 V wall adapter using the on-board power supplies described in Table 1.

| Table 1. Power Supplies | Provided on the Board |
|-------------------------|-----------------------|
|-------------------------|-----------------------|

| Power Supply (V) | Function                 | <b>Components Used</b> |
|------------------|--------------------------|------------------------|
| +5               | SDP power                | ADP2301                |
| +7.5             | Positive rail            | ADP7104                |
| -2.5             | Negative rail            | ADP2301                |
| +2.5             | ADC V <sub>DD</sub> rail | ADP7104                |
| +3.3             | VDRIVE (digital power)   | ADP7104                |

Each on-board power supply is decoupled where it enters the board as well as where it connects to each device. A single ground plane is used on this board to minimize the effect of high frequency noise interference.

Alternatively, the board can be powered from a bench top power supply by using the J2 and J3 screw terminals and changing the SL1 to SL4 and LK3 to LK5 solder link settings to Position B (see Table 2). When bench top power is used, use of the wall adapter and the on-board power supplies are no longer required.

| Link | Setting | Function         |
|------|---------|------------------|
| SL1  | В       | +Vs              |
| SL2  | В       | -Vs              |
| SL3  | В       | -Vs              |
| SL4  | В       | +Vs              |
| LK3  | В       | V_SDP            |
| LK4  | В       | V <sub>REF</sub> |
| LK5  | В       | VDD for ADC      |

<sup>1</sup> All other solder link settings are as described in Table 3.

## EVAL-AD7903SDZ User Guide

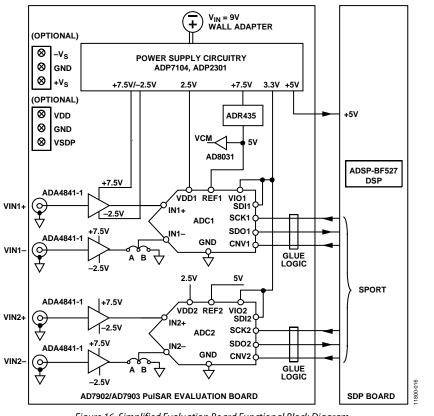

Figure 16. Simplified Evaluation Board Functional Block Diagram

### LINK CONFIGURATION OPTIONS

Care should be taken before applying power and signals to the evaluation board to ensure that all link positions are as required by the operating mode. There are two modes in which to operate the evaluation board. The evaluation board can be operated in SDP controlled mode to be used with the SDP board, or the evaluation board can be used in standalone mode. When operating in SDP controlled mode, ensure that VIO is 3.3 V. Operating with a VIO greater than 3.3 V in SDP controlled mode may damage the SDP board.

The Default Position column of Table 3 shows the default positions in which the links are set when the evaluation board is packaged. When the board is shipped, it is assumed that you are going to operate the evaluation board with the SDP board (SDP controlled mode).

| Link | Setting | Function                            | Comment                                                             |
|------|---------|-------------------------------------|---------------------------------------------------------------------|
| SL1  | A       | +Vs                                 | Change to B if using bench supplies.                                |
| SL2  | А       | -Vs                                 | Change to B if using bench supplies.                                |
| SL3  | А       | -Vs                                 | Change to B if using bench supplies.                                |
| SL4  | А       | +Vs                                 | Change to B if using bench supplies.                                |
| SL5  | А       | Analog input                        | Do not alter.                                                       |
| SL6  | А       | Analog input                        | Do not alter.                                                       |
| LK3  | А       | V_SDP                               | Change to B if using bench supplies.                                |
| LK4  | А       | V <sub>REF</sub>                    | Change to B if using bench supplies.                                |
| LK5  | А       | V <sub>DD</sub> for ADC             | Change to B if using bench supplies.                                |
| LK6  | А       | U12 output connects to<br>U14 input | Change to B if U14 inverting input needs to be connected to ground. |
| LK7  | A       | U17 output connects to<br>U16 input | Change to B if U16 inverting input needs to be connected to ground. |
| LK8  | А       | ADC2 input                          | Change to B if using ADC1 input.                                    |
| LK9  | А       | ADC2 input                          | Change to B if using ADC1 input.                                    |
| LK10 | А       | U17 input                           | Change to B if U17 needs to be bypassed.                            |
| LK11 | А       | U17 input                           | Change to B if U17 needs to be bypassed.                            |
| LK12 | А       | U16 input                           | Change to B if U16 needs to be bypassed.                            |

### Table 3. Solder Links—Factory Default Settings

### EVALUATION BOARD CIRCUITRY ANALOG INPUTS

The analog inputs to the evaluation board are SMA Connectors J6, J7, J10, and J15. These inputs are buffered with dedicated amplifier circuitry (U12, U14, U16, and U17), as shown in Figure 26 and Figure 27. The circuit not only allows different configurations, input range scaling, and filtering but also allows adding a dc component and using different op amps and supplies. The analog input amplifiers are set as unity-gain buffers by factory default. The amplifier positive rail is driven from 7.5 V (from U13— ADP7104). The negative amplifier rail is driven from  $-V_s$  (generated by U3—ADP2301).

The default configuration sets all op amps (U12, U14, U16, and U17) at midscale, generated from a buffered reference voltage divider (VCM).

The evaluation board is configured by factory default for providing a differential analog input path to ADC1 and ADC2 (see Figure 16).

For dynamic performance, an FFT test can be done by applying a very low distortion ac source.

For low frequency testing, the audio precision source can be used directly because its outputs are isolated. Set the outputs for a balanced and floating ground. Different sources can be used; however, most are single-ended sources that use a fixed output resistance.

By default, the evaluation board uses the amplifiers as unity-gain buffers. The noninverting input has a common-mode adjustment that involves a 49.9 k $\Omega$  shunt resistor. This resistor creates a voltage divider with the source, which must be accounted for when using the board.

#### REFERENCE

An external 5 V reference (U6—ADR435) is used to supply the ADCs directly.

#### SERIAL INTERFACE

The evaluation board uses the SPORT interface from the ADSP-BF527 DSP.

Multiple AND gates (U9, U10, and U11) are used to clock and gate the SPORT transfer to the ADC device.

# MODES OF OPERATION

### SDP CONTROLLED MODE

The AD7903 uses a high speed serial interface that allows sampling rates of up to 1 MSPS. For more information about the operation of the serial interface, refer to the AD7903 data sheet.

The AD7903 uses the serial interface to transfer data to the EVAL-SDP-CB1Z.

The EVAL-AD7903SDZ communicates with the EVAL-SDP-CB1Z board using level shifters. The EVAL-SDP-CB1Z operates at a 3.3 V logic level, which allows logic voltages that exceed 3.3 V to be used without damaging the SDP interface.

### **STANDALONE MODE**

The EVAL-AD7903SDZ can also be used without the EVAL-SDP-CB1Z controller board. In this case, the EVAL-AD7903SDZ is connected to the serial interface using the J5 connector or the test points. For more information about the operation of the serial interface, refer to the AD7903 data sheet.

### HOW TO USE THE SOFTWARE SETTING UP THE SYSTEM FOR DATA CAPTURE: BOARD OPERATION/CONNECTION SEQUENCE

With the evaluation software installed, the following board operation/connection sequence can be used:

- 1. Connect the SDP controller board to the evaluation board with the J5 connector (screw into place as required). The software is configured to find the evaluation board on either the J4 or J5 connector of the SDP board.
- 2. Power the board with the appropriate supply, as described in the Power Supplies section.
- 3. Connect the EVAL-SDP-CB1Z board to a PC using the USB cable.
- Start the evaluation software. Click Start >All Programs > AD7903\_03\_Evaluation > AD7903\_03\_Evaluation\_ Software.
- 5. Apply a signal source and capture data.

#### STARTING THE SOFTWARE

When the software starts running, it searches for hardware connected to the PC. The software automatically detects the generic attached to the PC, or you can choose to run the software in standalone mode without any hardware connected.

#### With Hardware Connected

To run the program with hardware connected,

- Click Start > All Programs > AD7903\_03\_Evaluation > AD7903\_03\_Evaluation\_Software. (To uninstall the program, click Start > Control Panel > Add or Remove Programs > AD7903\_03\_Evaluation.)
- 2. If the SDP board is not connected to the USB port when the software is launched, a connectivity error displays (see Figure 17). If a connectivity error is displayed, connect the evaluation board to the USB port of the PC, wait a few seconds, click **Rescan**, and follow the instructions.

| An SDP system w<br>detected. Check<br>compatible SDP a | the daughter    | board is attac | hed to a |
|--------------------------------------------------------|-----------------|----------------|----------|
| If your SDP is rea<br>pooting. Wait ~4                 | iOsecs and Re   | scan.          |          |
| Selecting Cancel                                       | will allow Sort | ware to corrur |          |
| Selecting Cancel<br>mode.<br>Previous                  | Next            |                |          |

Figure 17. SDP Board Not Connected to the USB Port Pop-Up Window Error

3. After finding the evaluation board, the software connects to the board and displays the dialog box shown in Figure 18.

| 😫 System Development Platform Wait                 | $\mathbf{X}$ |
|----------------------------------------------------|--------------|
| Waiting for operation to complete and reconnecting |              |

Figure 18. Software Connects to SDP Board

4. After the board is correctly detected, the main window of the software appears (see Figure 21), showing that the EVAL-AD7903SDZ board is connected.

#### Without Hardware Connected

The software can run in standalone mode when no evaluation board hardware is connected to the USB port.

- 1. Click Start > All Programs > AD7903\_03\_Evaluation > AD7903\_03\_Evaluation\_Software.
- 2. The software automatically seeks to find the hardware connected; therefore, when no hardware is connected, a connectivity error is displayed (see Figure 19). If you wish to continue without hardware in standalone mode, click **Cancel**.

| An SDP system was found, but the daughterboard was not<br>detected. Check the daughterboard is attached to a<br>compatible SDP and press Rescan or Cancel to abort.<br>If your SDP is recently connected, it may be in the process o<br>booting. Wait ~40secs and Rescan.<br>Selecting Cancel will allow Software to continue in standalon<br>mode. | D sustan was found by   | ut the daughterh   | aard was not    |
|----------------------------------------------------------------------------------------------------|-------------------------|--------------------|-----------------|
| compatible SDP and press Rescan or Cancel to abort.<br>If your SDP is recently connected, it may be in the process of<br>booting. Wait ~40secs and Rescan.<br>Selecting Cancel will allow Software to continue in standalon<br>mode.                                                                                                    |                         |                    |                 |
| pooting. Wait ~40secs and Rescan.<br>Selecting Cancel will allow Software to continue in standalon<br>mode.                                                                                                    |                         |                    |                 |
| pooting. Wait ~40secs and Rescan.<br>Selecting Cancel will allow Software to continue in standalon<br>mode.                                                                                                    | r CDD is recently conne | stad it may be in  | the process of  |
| Selecting Cancel will allow Software to continue in standalon node.                                                                                                    |                         |                    | the process of  |
| node.                                                                                                    |                         |                    | and the         |
|                                                                                                    |                         | thuara to continue | e in standalone |
| Previous Next                                                                                                    |                         |                    |                 |
|                                                                                                    |                         |                    |                 |
|                                                                                                    |                         |                    |                 |
| Rescan Select Cancel                                                                                                    |                         |                    |                 |

Figure 19. No Hardware Connected Pop-Up Window Error

3. The software alerts the user that no hardware is connected and that the software is going to continue in standalone mode.

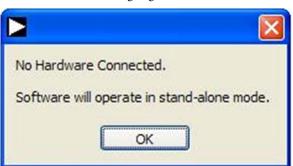

Figure 20. Software Indicates Operating in Standalone Mode

- 4. You can then load example files or previously saved files and analyze data. The main window of the software appears (see Figure 21), showing the evaluation board connected as the part number from the saved data file.
- 5. If you decide to connect hardware at this point, you must close the software and relaunch it to allow it to search for the board again.

| Analog Devices20 Lead Dual PulSAR 16 bit ADCs<br>File Edit Help                                                                                                    |                                                       |                   |
|----------------------------------------------------------------------------------------------------|-------------------------------------------------------|-------------------|
| AD7902/AD7903 Evaluation Software                                                                                                    |                                                       | ANALOG<br>DEVICES |
| Configure   Waveform   Histogram   FFT   Summary   Single Capture   Continuous Capture   Nu     Eval Board Connected   EVAL-AD7903   ADC Settings   REF = 2.5V TO 5V   Single Capture   VIO   VIO | m Samples 8192<br>Word Length<br>16 Bit<br>1000000 Hz |                   |
| Data analysis complete                                                                                                    | Version 1.1.0.0                                       | Flash LED<br>Busy |

Figure 21. Main Window

#### **OVERVIEW OF THE MAIN WINDOW**

The main window of the software is shown in Figure 21 and has the features described in this section.

#### File Menu

The **File** menu offers the choice to

- Load data: load previously captured data.
- **Save Data as .tsv**: save captured data in .tsv format for future analysis.
- **Save Picture**: save the current screen capture.
- **Print**: print the main window to the default printer.
- **Exit**: close the application.

#### **Eval Board Connected Box**

The **Eval Board Connected** box displays the evaluation board connected to the USB port—either EVAL-AD7902SDZ or EVAL-AD7903SDZ.

When an evaluation board is not connected to the USB port, the software can be operated in standalone mode for data analysis, and the part information notes the part number from the saved data file.

#### **ADC Settings Area**

The **ADC Settings** section allows changing the sampling frequency and the reference voltage value, as well as selecting Channel 1 or Channel 2.

#### Reference Voltage (V) Box

By default, the external reference voltage is 5 V (ADR435 on-board reference). The minimum/maximum voltage calculations are based on this reference voltage. If you change the reference voltage, you must change this input accordingly.

#### Sampling Freq (Hz) Box

The default sampling frequency (10000000 Hz) in the **Sampling Freq (Hz)** box matches the maximum sample rate of the ADC connected to the board. Although you can adjust the sampling frequency, there are limitations in terms of the sample frequencies that can be entered related to the SCLK frequency applied. The sample frequency must be an integer divider of the SCLK frequency. If an unusable sample frequency is input, the software automatically adjusts the sample frequency accordingly. Units can be entered as, for example, 10k for 10,000 Hz. The software automatically adjusts the sample frequency according to the ability of the ADC connected to the board. For example, if you enter a value that is beyond the ability of the device, the software indicates this and reverts to the maximum sample frequency.

#### Select Channels Checkboxes

Select either **Channel 1** or **Channel 2** or both to read the data from a single ADC or both ADCs simultaneously.

#### Tabs Area

There are five tabs available in the tabs area of the main window: **Configure**, **Waveform**, **Histogram**, **FFT**, and **Summary**. These tabs display the data in different formats. Navigation tools are provided within each tab to allow you to control the cursor, zooming, and panning (see Figure 22) within the graphs displayed.

Each tab is described in more detail in the Generating a Waveform Analysis Report; Generating a Histogram of the ADC Code Distribution; Generating a Fast Fourier Transform of AC Characteristics; and Generating a Summary of the Waveform, Histogram, and Fast Fourier Transform sections.

#### Single Capture Button

Clicking Single Capture performs a single capture from the ADC.

#### **Continuous Capture Button**

Clicking **Continuous Capture** performs a continuous capture from the ADC.

#### Num Samples Box

The **Num Samples** box allows you to select the number of samples to analyze.

#### Exit Button

Clicking the **Exit** button (in the upper right corner of the window) closes the software. Alternatively, you can select **Exit** from the **File** menu.

#### **GENERATING A WAVEFORM ANALYSIS REPORT**

Figure 22 illustrates the **Waveform** tab for a 10 kHz sine wave input signal when the on-board 5 V external reference is used.

The **Waveform Analysis** area (located toward the bottom of the window) reports the amplitudes recorded from the captured signal and the frequency of the signal tone. Select the **Channel 1** tab or **Channel 2** tab in the **Waveform Analysis** area to view the corresponding waveform.

|                                |                                     |              |                                       | CONT                                                                                                    | ROL CONTROL<br>SOR ZOOMING |             |
|--------------------------------|-------------------------------------|--------------|---------------------------------------|----------------------------------------------------------------------------------------------------|----------------------------|-------------|
| Analog Devices20 Lead Du       | al PulSAR 16 bit A                  | DCs          |                                       | T                                                                                                    |                            |             |
| Edit Help                      |                                     |              |                                       |                                                                                                    |                            |             |
| D7902/A                        | D7903                               | Evalua       | tion Softw                            | are                                                                                                    |                            | ANALOG      |
|                                |                                     |              |                                       |                                                                                                    |                            |             |
| onfigure Waveform              | Histogram FFT                       | Summary      | Single Capture Contin                 | nuous Capture                                                                                                   | Num Samples 65536          | <b>O</b>    |
| 65000                          |                                     |              |                                       |                                                                                                    | (+Q)+                      |             |
| 60000                          | eterpetion t                        | umu pundipun |                                       | erningen sin seguidat                                                                                           |                            |             |
| 55000                          |                                     |              |                                       |                                                                                                    |                            |             |
| 50000                          |                                     |              |                                       |                                                                                                    |                            | Plot Legend |
| 45000                          |                                     |              |                                       |                                                                                                    |                            | 1 Ch1 🔼     |
|                                |                                     |              |                                       |                                                                                                    |                            | 2 Ch2 🔼     |
| မွ 35000<br>၂ 30000            |                                     |              |                                       |                                                                                                    |                            |             |
| 25000                          |                                     |              |                                       |                                                                                                    |                            |             |
| 20000                          |                                     |              |                                       |                                                                                                    |                            |             |
| 15000                          |                                     |              |                                       |                                                                                                    |                            |             |
| 10000<br>5000                  |                                     |              |                                       |                                                                                                    |                            |             |
| 0 0 5000                       | 10000 15000                         |              |                                       |                                                                                                    |                            | 535         |
| Waveform Ar<br>Channel 1 Chann |                                     |              |                                       |                                                                                                    |                            |             |
|                                | litude 9.174805                     | y 60128 LSB  | Mean -0                               | 0.00001 v 32767.94                                                                                              | 4 1 58                     |             |
| Dk-pk Amo                      | HEART FIRE TARA                     | 1 . [        | mean                                  |                                                                                                    |                            |             |
|                                |                                     | [ [ [ ] ] ]  |                                       |                                                                                                    |                            |             |
| Max Amp                        | litude 4.588623                     | v 62840 LSB  | Standard Deviation 3                  | the second second second second second second second second second second second second second second second se | LSB                        |             |
| Max Amp                        | litude 4.588623<br>litude -4.586182 |              | Standard Deviation 3.<br>Frequency 9. | terrent terrent                                                                                                 | LSB                        |             |

Figure 22. Waveform Tab

# GENERATING A HISTOGRAM OF THE ADC CODE DISTRIBUTION

The **Histogram** tab can be used to perform ac testing or, more commonly, dc testing. This tab shows the ADC code distribution of the input and computes the mean and standard deviation, which are displayed as **DC Offset/Mean** and **Transition Noise**, respectively, in the **Histogram Analysis** area (located toward the bottom of the window).

Figure 23 shows the histogram with ac input for a 1 kHz sine wave applied to the ADC input and the resulting calculations.

#### AC Input

To perform a histogram test of ac input,

- Apply a differential sinusoidal signal with low distortion (better than 100 dB) to the evaluation board at the J6/J7 or J10/J15 input SMA connector pair.
- 2. Click the **Histogram** tab from the main window.
- 3. Click Single Capture or Continuous Capture.

Raw data is then captured and passed to the PC for statistical computations, and various measured values are displayed in the **Histogram Analysis** area.

#### DC Input

A histogram test of dc input can be performed with or without an external source because the evaluation board has a buffered  $V_{REF}/2$  source at the ADC input.

To perform a histogram test of dc input,

- 1. If an external source is being used, apply a differential sinusoidal signal with low distortion (better than 100 dB) to the evaluation board at the J6/J7 or J10/J15 input SMA connector pair. It may be required to filter the signal to ensure that the dc source is noise-compatible with the ADC.
- 2. Click the Histogram tab from the main window.
- 3. Click Single Capture or Continuous Capture.

Raw data is then captured and passed to the PC for statistical computations, and various measured values are displayed in the **Histogram Analysis** area.

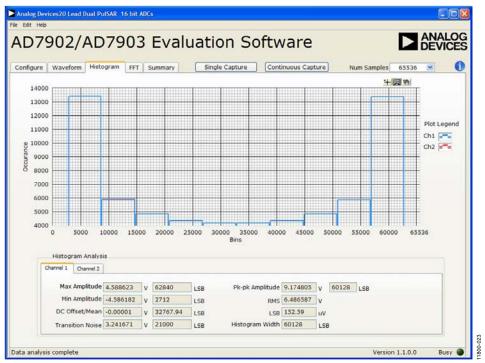

Figure 23. Histogram Tab

#### GENERATING A FAST FOURIER TRANSFORM OF AC CHARACTERISTICS

Figure 24 shows the **FFT** tab. This feature tests the traditional ac characteristics of the converter and displays a fast Fourier transform (FFT) of the results.

To perform an ac FFT test,

- Apply a differential sinusoidal signal with low distortion (better than 100 dB) to the evaluation board at the J6/J7 or J10/J15 input SMA connector pair. To attain the requisite low distortion, which is necessary to allow true evaluation of the part, one option is to
  - a. Filter the input signal from the ac source. A band-pass filter can be used; its center frequency must match the test frequency of interest.
  - b. If a low frequency band-pass filter is used when the fullscale input range is more than a few volts peak-to-peak, use the on-board amplifiers to amplify the signal, thus preventing the filter from distorting the input signal.

- 2. Click the **FFT** tab from the main window.
- 3. Click Sample.

As in the histogram test, raw data is then captured and passed to the PC, which performs the FFT and displays the resulting SNR, SINAD, THD, and SFDR.

**EVAL-AD7903SDZ User Guide** 

The FFT Analysis area displays the results of the captured data.

- The area labeled 1 in Figure 24 shows the spectrum information.
- The area labeled 2 in Figure 24 displays the fundamental frequency and amplitude. You can also click **Show Harmonic Content** to view information about the second to fifth harmonics.
- The area labeled 3 in Figure 24 displays the performance data, including the SNR, dynamic range, THD, SINAD, and noise performance.

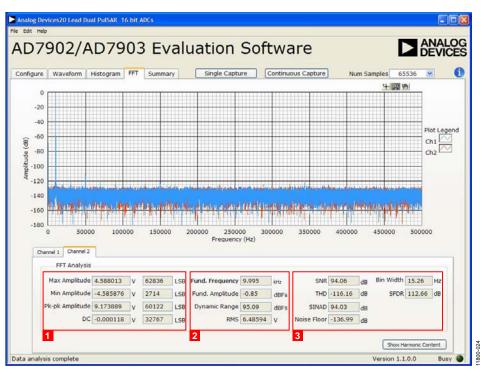

Figure 24. FFT Tab

#### GENERATING A SUMMARY OF THE WAVEFORM, HISTOGRAM, AND FAST FOURIER TRANSFORM

Figure 25 shows the **Summary** tab. The **Summary** tab captures all the display information and provides it in one panel with a synopsis of the information, including key performance parameters such as SNR and THD.

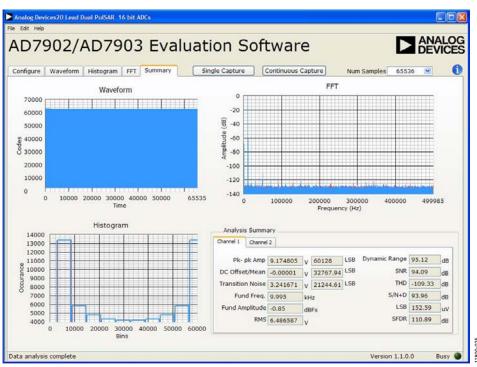

Figure 25. Summary Tab

## **EVALUATION BOARD SCHEMATICS AND ARTWORK**

### **EVAL-AD7903SDZ SCHEMATICS**

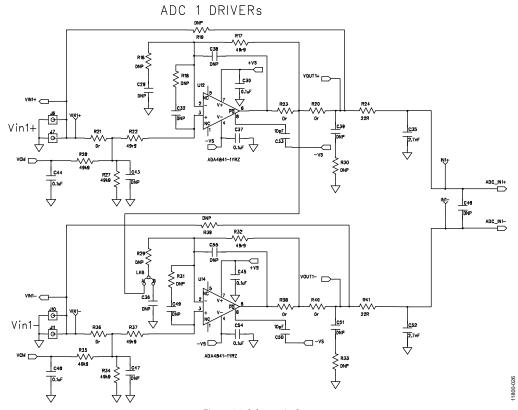

Figure 26. Schematic, Page 1

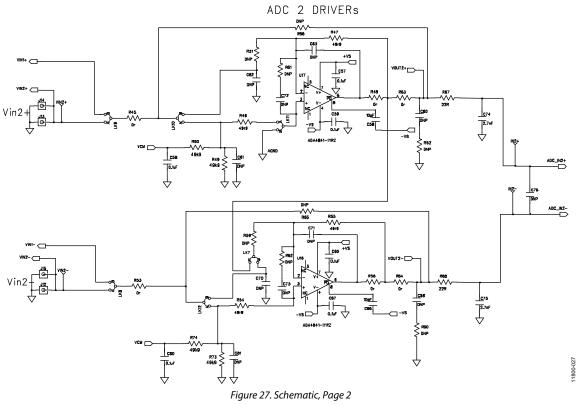

Rev. 0 | Page 20 of 32

## EVAL-AD7903SDZ User Guide

UG-609

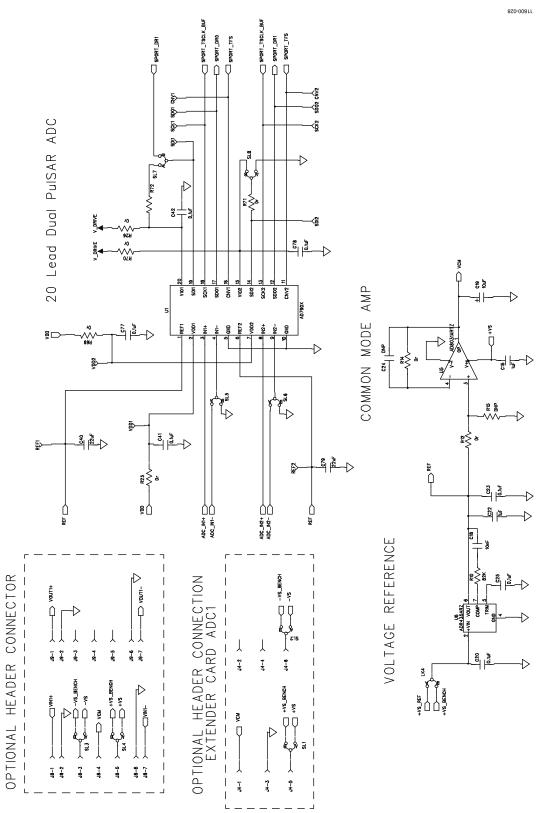

Figure 28. Schematic, Page 3

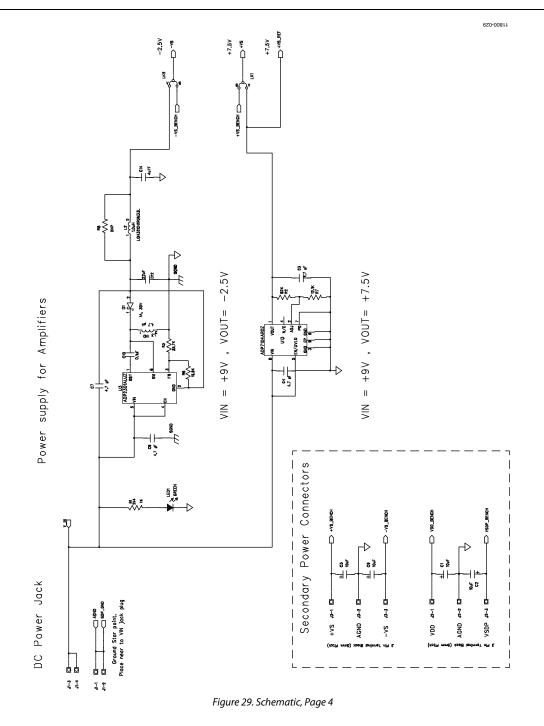

EVAL-AD7903SDZ User Guide

4<u>pP7104ARDZ-3</u>,3

Power Supply for ADC

2.5V LDO

∩ N<sup>-</sup>N

11800-030 Feeds all V\_DRIVE needs on the boar Power supply for V\_DRIVE dos⁻∧ Ҁ ₫ ₩ ĽK3 vspr\_Bench +5< U4 N/C SENSE ő VOUT ND EP CND 1/UVLD Ę 10 10 10 10 board R4 53k6 1x 7 10k2 10k2 Ð If supplying SDP from VSDP\_BENCH (SL8=B) VSDP\_BENCH needs to be limited to 5V max supply for SDP +^S → sdp\_gnd U2 ADP2301AUJZ BST 1 E SW **GN**S LK5 Power 동호 비누 <sup>EF</sup> ¥0 APP7104ARDZ-2,5 U7 N/C VOUT GND EP GND 3 9 6 ≶ UVLO 

UG-609

Figure 30. Schematic, Page 5

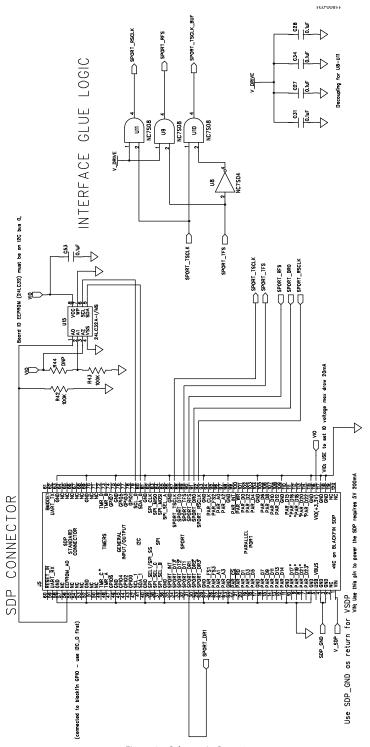

Figure 31. Schematic, Page 6

### EVAL-AD7903SDZ LAYOUT

#### Layout Considerations

When laying out the printed circuit board (PCB) for the AD7903, follow the recommended guidelines described in this section to obtain the maximum performance from the converter. Figure 33 through Figure 36 show the recommended layout for the AD7903 evaluation board.

• Decouple all the power supply pins (VDD1, VDD2, and VIO) and the REF pin with low ESR and low ESL ceramic

capacitors, typically 10  $\mu$ F and 100 nF, placed close to the DUT (U1) and connected using short, wide traces to provide low impedance paths and to reduce the effect of glitches on the power supply lines.

- Separate analog and digital sections and keep power supply circuitry away from the AD7903.
- Avoid running digital lines under the device and crossover of digital and analog signals because these couple noise into the AD7903.

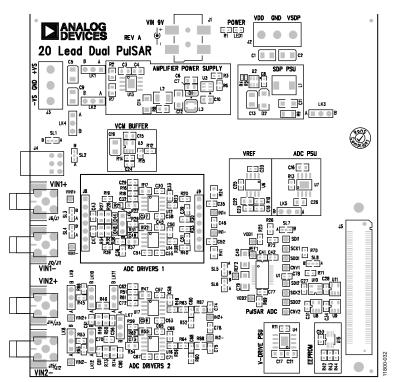

*Figure 32. EVAL-AD7903SDZ Evaluation Board Silkscreen—Top Assembly* 

## EVAL-AD7903SDZ User Guide

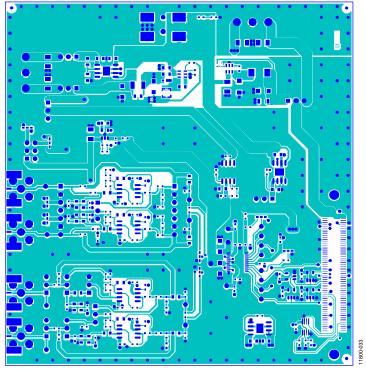

Figure 33. EVAL-AD7903SDZ Evaluation Board—Top Layer

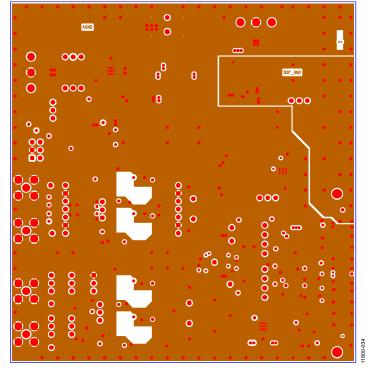

Figure 34. EVAL-AD7903SDZ Evaluation Board Layer 2—Ground

## EVAL-AD7903SDZ User Guide

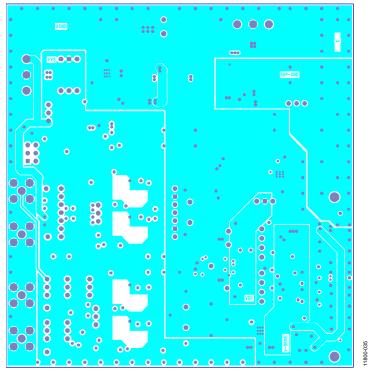

Figure 35. EVAL-AD7903SDZ Evaluation Board Layer 3—Power

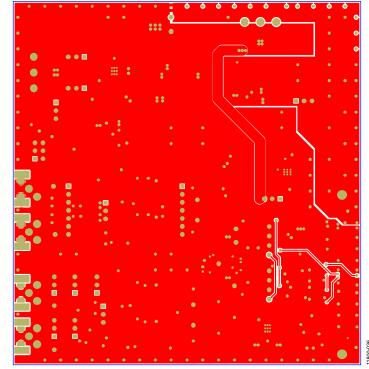

Figure 36. EVAL-AD7903SDZ Evaluation Board Bottom Layer

## **BILL OF MATERIALS**

#### Table 4. EVAL-AD7903SDZ Bill of Materials

| Reference Designator                                                                                                    | Part Description                                                      | Manufacturer   | Part Number        | Stock Code         |
|----------------------------------------------------------------------------------------------------|-----------------------------------------------------------------------|----------------|--------------------|--------------------|
| U1                                                                                                    | Dual differential 16-bit, 1 MSPS PulSAR® ADC                          | Analog Devices | AD7903             | AD7903             |
| U2                                                                                                    | 1.2 A, 20 V, 1.4 MHz nonsynchronous step-<br>down switching regulator | Analog Devices | ADP2301AUJZ        | ADP2301AUJZ-R7     |
| U3                                                                                                    | 1.2 A, 20 V, 1.4 MHz nonsynchronous step-<br>down switching regulator | Analog Devices | ADP2301AUJZ        | ADP2301AUJZ-R7     |
| U4                                                                                                    | Linear regulator, 3.3 V, 20 V, 500 mA,<br>ultralow noise, CMOS        | Analog Devices | ADP7104ARDZ-3.3    | ADP7104ARDZ-3.3-R7 |
| U5                                                                                                    | 2.7 V, 800 μA, 80 MHz rail-to-rail I/O single<br>amplifier SOT23-5    | Analog Devices | AD8031ARTZ         | AD8031ARTZ-R2      |
| U6                                                                                                    | Ultralow noise XFET voltage references                                | Analog Devices | ADR435BRZ          | ADR435BRZ          |
| U7                                                                                                    | Linear regulator, 2.5 V, 20 V, 500 mA, ultralow<br>noise, CMOS        | Analog Devices | ADP7104ARDZ-2.5    | ADP7104ARDZ-2.5-R7 |
| U8                                                                                                    | Single INV                                                            | Fairchild      | NC7SZ04M5          | Farnell 1013809    |
| U9                                                                                                    | Single AND gate                                                       | Fairchild      | NC7SZ085M5         | Farnell 1013807    |
| U10                                                                                                    | Single AND gate                                                       | Fairchild      | NC7SZ085M5         | Farnell 1013807    |
| U11                                                                                                    | Single AND gate                                                       | Fairchild      | NC7SZ085M5         | Farnell 1013807    |
| U12                                                                                                    | Low noise, high speed amplifier for 16-bit systems                    | Analog Devices | ADA4841-1YRZ       | ADA4841-1YRZ-R7    |
| U13                                                                                                    | 20 V, 500 mA, low noise, CMOS adjustable LDO                          | Analog Devices | ADP7104ARDZ        | ADP7104ARDZ-R7     |
| U14                                                                                                    | Low noise, high speed amplifier for 16-bit systems                    | Analog Devices | ADA4841-1YRZ       | ADA4841-1YRZ-R7    |
| U15                                                                                                    | 32k I <sup>2</sup> C serial EEPROM, 8-lead MSOP                       | Microchip      | 24LC32A-I/MS       | Farnell 1331330    |
| U16                                                                                                    | Low noise, high speed amplifier for 16-bit systems                    | Analog Devices | ADA4841-1YRZ       | ADA4841-1YRZ-R7    |
| U17                                                                                                    | Low noise, high speed amplifier for 16-bit systems                    | Analog Devices | ADA4841-1YRZ       | ADA4841-1YRZ-R7    |
| C1, C2, C5, C9, C11,<br>C13, C19                                                                                                    | Capacitor tantalum, 20 V                                              | AVX            | TAJB106K020RNJ     | Farnell 197427     |
| C3, C4, C6, C7                                                                                                    | Capacitor ceramic, 4.7 μF, 16 V, X7R, 0805                            | Taiyo Yuden    | EMK212B7475KG-T    | Farnell 1853520    |
| C8, C20, C23, C25, C27,<br>C28, C30, C31, C34,<br>C37, C41, C42, C44,<br>C45, C48, C53, C54,<br>C56, C57, C59, C65,<br>C67, C77, C78, C80 | Capacitor ceramic, 50 V, X7R                                          | Murata         | GRM188R71H104KA93D | Farnell 8820023    |
| C9                                                                                                    | Capacitor ceramic, 50 V, X7R, 0805                                    | Murata         | C0805C104K5RACTU   | Farnell 1414664    |
| C12, C40, C79                                                                                                    | Capacitor ceramic, 22 µF, 10 V, X7R, 1206                             | AVX            | LMK316AB7226ML-TR  | Farnell 1894515    |
| C14                                                                                                    | Capacitor ceramic, 4.7 μF, 16 V, X5R, 1206                            | Taiyo Yuden    | EMK316BJ475KL-T    | Farnell 6578937    |
| C15, C16, C17, C21,<br>C22, C26                                                                                                    | Capacitor, 0805, 1 μF, 50 V, X7R                                      | Murata         | GRM21BR71H105KA12L | Farnell 1735541    |
| C18                                                                                                    | Capacitor ceramic, 50 V, X7R                                          | Murata         | GRM188R71H103KA01D | Farnell 1118178    |
| C33, C50, C58, C66                                                                                                    | Capacitor ceramic ,10 pF, 100 V, C0G, 0603                            | AVX            | 06031A100JAT2A     | Farnell 1273324    |
| C35, C52, C74, C75                                                                                                    | Capacitor ceramic, 2700 pF, 50 V, C0G/NP0,<br>0603                    | TDK            | C1608C0G1H272J     | Farnell 1844178    |

## EVAL-AD7903SDZ User Guide

| <b>Reference Designator</b>                                                                                                    | Part Description                                        | Manufacturer    | Part Number                | Stock Code               |
|----------------------------------------------------------------------------------------------------|---------------------------------------------------------|-----------------|----------------------------|--------------------------|
| C24, C29, C32, C36,<br>C38, C39, C43, C46,<br>C47, C49, C55, C60,<br>C61, C62, C63, C68,<br>C69, C70, C71, C72,<br>C73, C76, C81 | Capacitor ceramic, 50 V, C0G/NP0, 0603                  | TDK             | C1608C0G1H272J             | Do not place             |
| R1                                                                                                    | Resistor, thick film, 2.4 k $\Omega$ , 0603, 100 mW, 1% | Yageo           | RC0603FR-072K4L            | Farnell 1799329          |
| R2                                                                                                    | SMD resistor                                            | Multicomp       | MC 0.1W 0805 1% 62K        | Farnell 9333436          |
| R3                                                                                                    | Resistor, 0603, 35.7 kΩ                                 | Multicomp       | MC 0.063W 0603 1%<br>35K7  | Farnell 1170942          |
| R4                                                                                                    | SMD resistor                                            | Multicomp       | MC 0.0625W 0402 1%<br>53K6 | Farnell 1803723          |
| R5                                                                                                    | SMD resistor                                            | Multicomp       | MC 0.0625W 0402 1%<br>10K2 | Farnell 1803137          |
| R6                                                                                                    | Resistor, 0603, 16.9 kΩ                                 | Multicomp       | MC 0.063W 0603 1%<br>16K9  | Farnell 1170908          |
| R7                                                                                                    | Resistor, 0805, 12.1 kΩ, 1%                             | Vishay Draloric | CRCW080512K1FKEA           | Farnell 1469866          |
| R10                                                                                                    | Resistor, 0603, 82 kΩ, 0.063 W, 1%                      | Multicomp       | MC 0.063W 0603 1%<br>82K   | Farnell 9331573          |
| R11, R13, R42, R44                                                                                                    | SMD resistor                                            | Multicomp       | MC 0.063W 0603 1%<br>100K  | Farnell 9330402          |
| R12, R14, R20, R21,<br>R23, R25, R26, R36,<br>R38, R40, R45, R48,<br>R53, R56, R63, R64,<br>R69, R70, R71, R72                   | SMD resistor                                            | Multicomp       | MC 0.063W 0603 0R          | Farnell 9331662          |
| R17, R22, R32, R37,<br>R46, R47, R54, R55                                                                                        | Resistor, 0805, 49.9 Ω, 0.1%, 0.125 W                   | Panasonic       | ERA6AEB49R9V               | Farnell 1810805          |
| R27, R28, R34, R35,<br>R49, R50, R73, R74                                                                                        | Resistor, 0805, 49.9 kΩ, 1%, 0.125 W                    | Panasonic       | ERJ-6ENF4992V              | Digi-Key<br>P49.9KCCT-ND |
| R24, R41, R67, R68                                                                                                    | Resistor, 22 Ω, 1% 0805                                 | Vishay Draloric | CRCW080522ROFKEAHP         | Farnell 1738936          |
| R8, R9, R15, R16, R18,<br>R19, R29, R30, R31, R33,<br>R39, R44, R59, R60,<br>R61, R62, R65, R66                                  | Not applicable                                          | Not applicable  | Not applicable             | Do not place             |

### **RELATED LINKS**

| Resource  | Description                                                                              |
|-----------|------------------------------------------------------------------------------------------|
| AD7903    | Product Page: Dual Differential 16-Bit, 1 MSPS PulSAR ADC                                |
| ADA4841-1 | Product Page: Unity Gain Stable, Low Noise and Distortion, Rail-to-Rail Output Amplifier |
| AD8031    | Product Page: 2.7 V, 800 μA, 80 MHz Rail-to-Rail I/O Amplifiers                          |
| ADP7104   | Product Page : 20 V, 300 mA/500 mA, Low Noise, CMOS LDO                                  |
| ADP2301   | Product Page: 1.2 A, 20 V, 1.4 MHz, Nonsynchronous Step-Down Regulator                   |
| ADR435    | Product Page: Ultralow Noise, High Accuracy Voltage References                           |

## NOTES

### NOTES

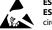

#### ESD Caution ESD (electrost

ESD (electrostatic discharge) sensitive device. Charged devices and circuit boards can discharge without detection. Although this product features patented or proprietary protection circuitry, damage may occur on devices subjected to high energy ESD. Therefore, proper ESD precautions should be taken to avoid performance degradation or loss of functionality.

#### Legal Terms and Conditions

By using the evaluation board discussed herein (together with any tools, components documentation or support materials, the "Evaluation Board"), you are agreeing to be bound by the terms and conditions set forth below ("Agreement") unless you have purchased the Evaluation Board, in which case the Analog Devices Standard Terms and Conditions of Sale shall govern. Do not use the Evaluation Board until you have read and agreed to the Agreement. Your use of the Evaluation Board shall signify your acceptance of the Agreement. This Agreement is made by and between you ("Customer") and Analog Devices, Inc. ("ADI"), with its principal place of business at One Technology Way, Norwood, MA 02062, USA. Subject to the terms and conditions of the Agreement, ADI hereby grants to Customer a free, limited, personal, temporary, non-exclusive, non-sublicensable, non-transferable license to use the Evaluation Board FOR EVALUATION PURPOSES ONLY. Customer understands and agrees that the Evaluation Board is provided for the sole and exclusive purpose referenced above, and agrees not to use the Evaluation Board for any other purpose. Furthermore, the license granted is expressly made subject to the following additional limitations: Customer shall not (i) rent, lease, display, sell, transfer, assign, sublicense, or distribute the Evaluation Board; and (ii) permit any Third Party to access the Evaluation Board. As used herein, the term "Third Party" includes any entity other than ADI, Customer, their employees, affiliates and in-house consultants. The Evaluation Board is NOT sold to Customer; all rights not expressly granted herein, including ownership of the Evaluation Board, are reserved by ADI. CONFIDENTIALITY. This Agreement and the Evaluation Board shall all be considered the confidential and proprietary information of ADI. Customer may not disclose or transfer any portion of the Evaluation Board to any other party for any reason. Upon discontinuation of use of the Evaluation Board or termination of this Agreement, Customer agrees to promptly return the Evaluation Board to ADI. ADDITIONAL RESTRICTIONS. Customer may not disassemble, decompile or reverse engineer chips on the Evaluation Board. Customer shall inform ADI of any occurred damages or any modifications or alterations it makes to the Evaluation Board, including but not limited to soldering or any other activity that affects the material content of the Evaluation Board. Modifications to the Evaluation Board must comply with applicable law, including but not limited to the RoHS Directive. TERMINATION. ADI may terminate this Agreement at any time upon giving written notice to Customer. Customer agrees to return to ADI the Evaluation Board at that time. LIMITATION OF LIABILITY. THE EVALUATION BOARD PROVIDED HEREUNDER IS PROVIDED "AS IS" AND ADI MAKES NO WARRANTIES OR REPRESENTATIONS OF ANY KIND WITH RESPECT TO IT. ADI SPECIFICALLY DISCLAIMS ANY REPRESENTATIONS, ENDORSEMENTS, GUARANTEES, OR WARRANTIES, EXPRESS OR IMPLIED, RELATED TO THE EVALUATION BOARD INCLUDING, BUT NOT LIMITED TO, THE IMPLIED WARRANTY OF MERCHANTABILITY, TITLE, FITNESS FOR A PARTICULAR PURPOSE OR NONINFRINGEMENT OF INTELLECTUAL PROPERTY RIGHTS. IN NO EVENT WILL ADI AND ITS LICENSORS BE LIABLE FOR ANY INCIDENTAL, SPECIAL, INDIRECT, OR CONSEQUENTIAL DAMAGES RESULTING FROM CUSTOMER'S POSSESSION OR USE OF THE EVALUATION BOARD. INCLUDING BUT NOT LIMITED TO LOST PROFITS. DELAY COSTS, LABOR COSTS OR LOSS OF GOODWILL, ADI'S TOTAL LIABILITY FROM ANY AND ALL CAUSES SHALL BE LIMITED TO THE AMOUNT OF ONE HUNDRED US DOLLARS (\$100.00). EXPORT. Customer agrees that it will not directly or indirectly export the Evaluation Board to another country, and that it will comply with all applicable United States federal laws and regulations relating to exports. GOVERNING LAW. This Agreement shall be governed by and construed in accordance with the substantive laws of the Commonwealth of Massachusetts (excluding conflict of law rules). Any legal action regarding this Agreement will be heard in the state or federal courts having jurisdiction in Suffolk County, Massachusetts, and Customer hereby submits to the personal jurisdiction and venue of such courts. The United Nations Convention on Contracts for the International Sale of Goods shall not apply to this Agreement and is expressly disclaimed.

©2014 Analog Devices, Inc. All rights reserved. Trademarks and registered trademarks are the property of their respective owners. UG11800-0-1/14(0)

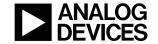

#### www.analog.com

Rev. 0 | Page 32 of 32